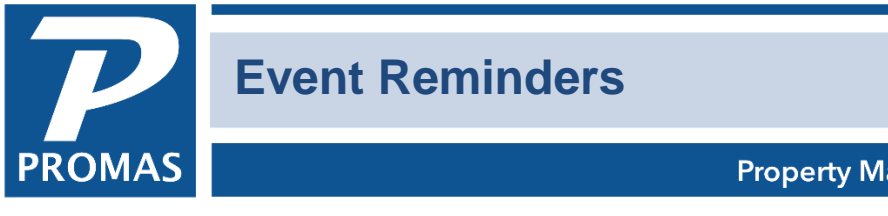

# Property Management Solutions for Over 30 Years

#### **Overview**

Event Reminders can be viewed in <<Profiles, Event Reminders>> or at logon, if the checkbox is marked in <<Setup, Environment Options, Logon and Printer tab>>.

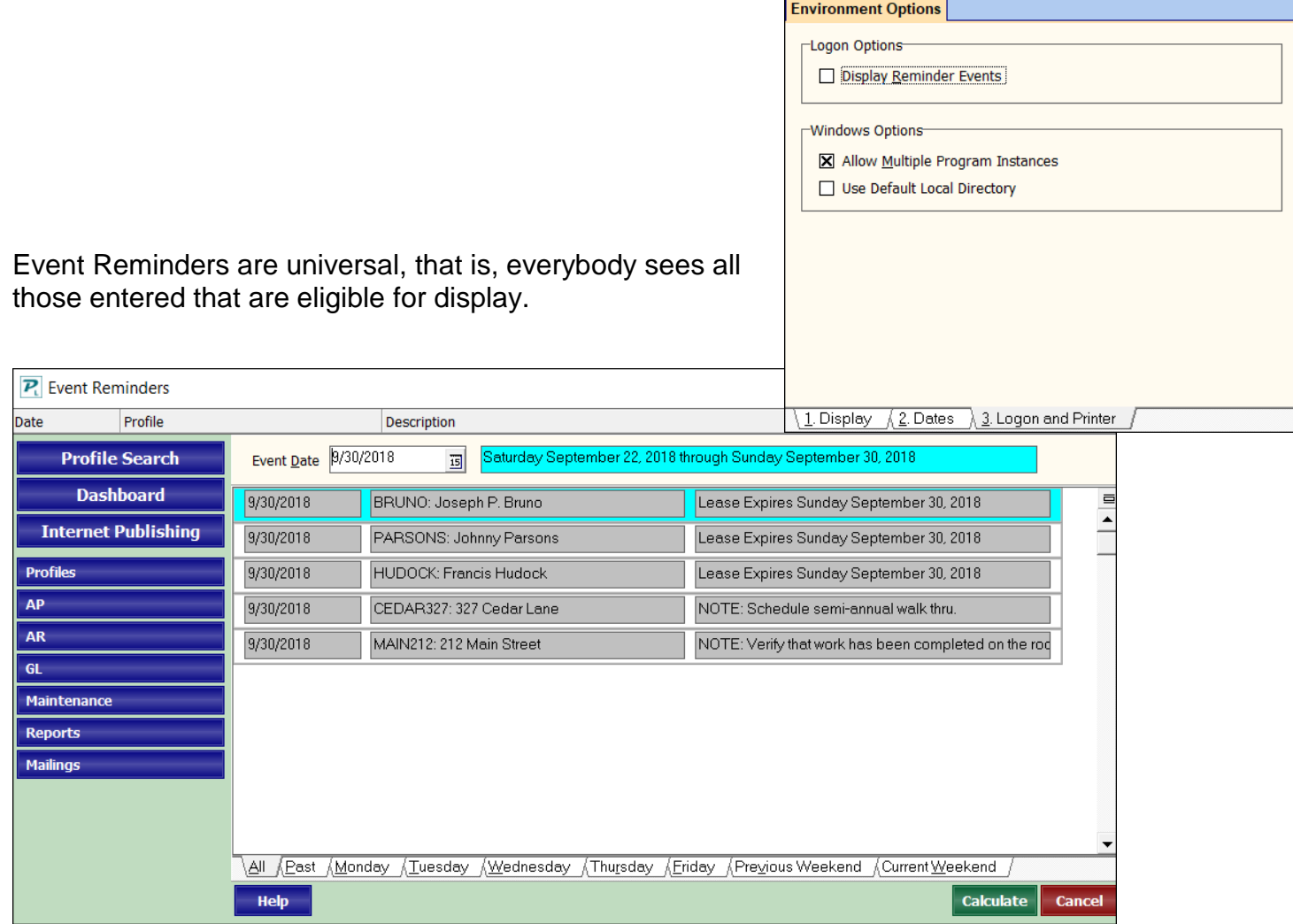

# The PROMAS Landlord Software Center • 703-255-1400 • www.promas.com

*NOTE: If you use Manager profiles, manager reminders can be restricted. The default when looking at Event Reminders is to show all reminders for all profiles including all manager profile specific reminders. However, if the Manager User Name and the Logon User Name are the same, then the Event Reminder screen will show the manager-specific reminders for that manager and eliminate manager-specific reminders for other managers.* 

NOTE: Any or all of the tenant events can be excluded from the events displayed. Go to <<Setup, User Settings, General tab>>. Mark those you don't want to see.

Event Reminder line items include:

Tenant Events – Lease Expirations Move-ins Move-outs Vendor events – Insurance Expirations Workman Compensation Expirations Note Reminders from all profiles – Marked "Generate a Reminder" Categories from all profiles If assigned a reminder type and date

The reminders and events that display are those with dates falling between last Saturday and this Sunday, plus past Note Reminders that have not yet been marked completed or deleted.

Nine different tabs are available to see subsets of the line items. An Edit Profile button takes you to the profile for events and category reminders. The Note Reminder line items can be edited and marked as Completed.

# **Event Date**

This date field defaults to the system date but can be changed to another date to view the events encompassing that date. Events covering the period "Last Saturday through This Sunday" are displayed, and those dates are displayed in the field next to the Event Date.

# **Line Items**

One line per event reminder is displayed. When put in edit mode by clicking on a line item, the entire note information is displayed. From the edit mode you can jump to edit the corresponding profile for events and category reminders and edit the note or mark the note as completed.

# **Date**

The field contains the effective date of the event

# **Profile**

This field displays the Record ID of the profile.

The PROMAS Landlord Software Center • 703-255-1400 • www.promas.com

# **Description**

Part of the first line of the note text displays here when in single line mode. When in edit mode, the full note box is viewable.

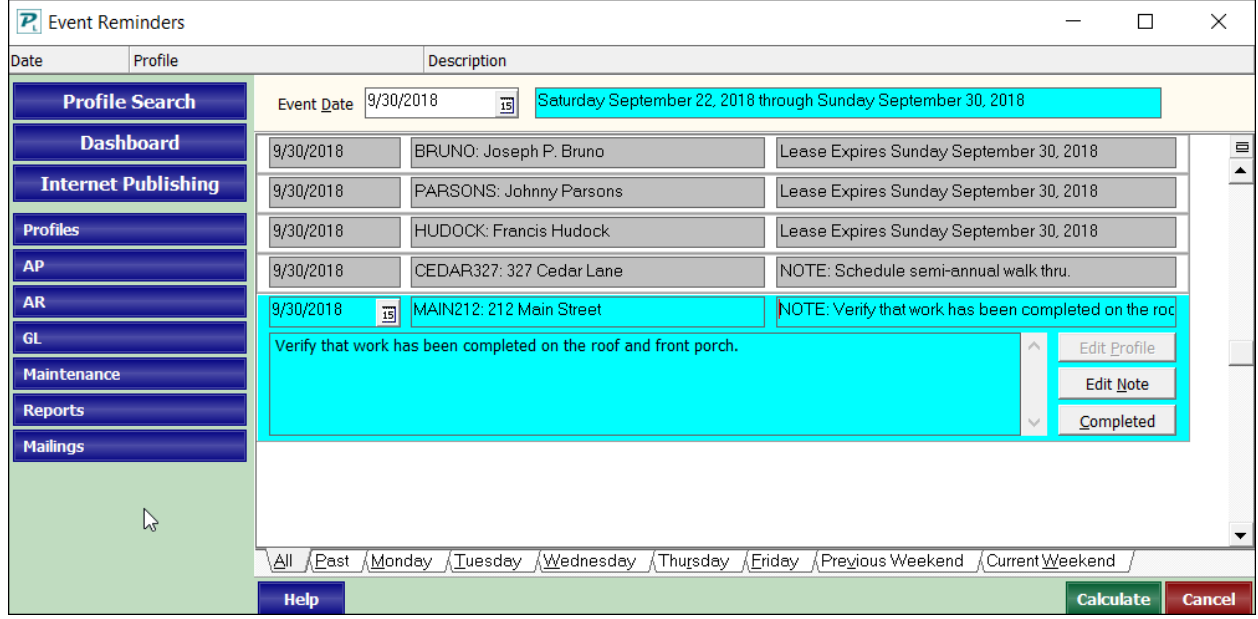

When in edit mode, the following fields are also displayed:

#### **Note Text**

The entire text of the note is viewable.

#### **Edit Profile**

Takes you to the profile to make changes(for notes and category reminders).

#### **Edit Note**

Takes you to the note to make changes (for notes).

#### **Completed**

Removes the note from the list.

The PROMAS Landlord Software Center • 703-255-1400 • www.promas.com